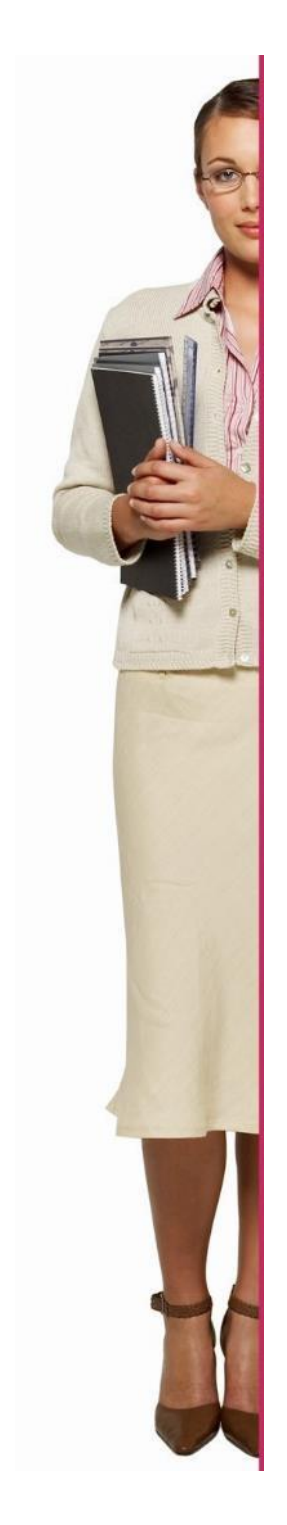

# **EURES - ITALIA**

## **Linee guida JOBSEEKERS**

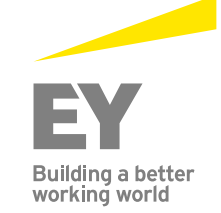

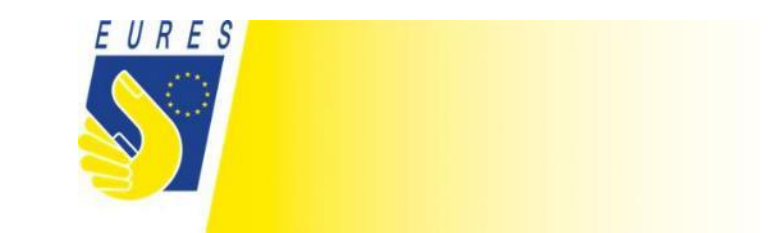

## **1. Accesso come jobseeker**

- a. Clicca su "login"
- b. Inserisci le tue credenziali: Login: Password:

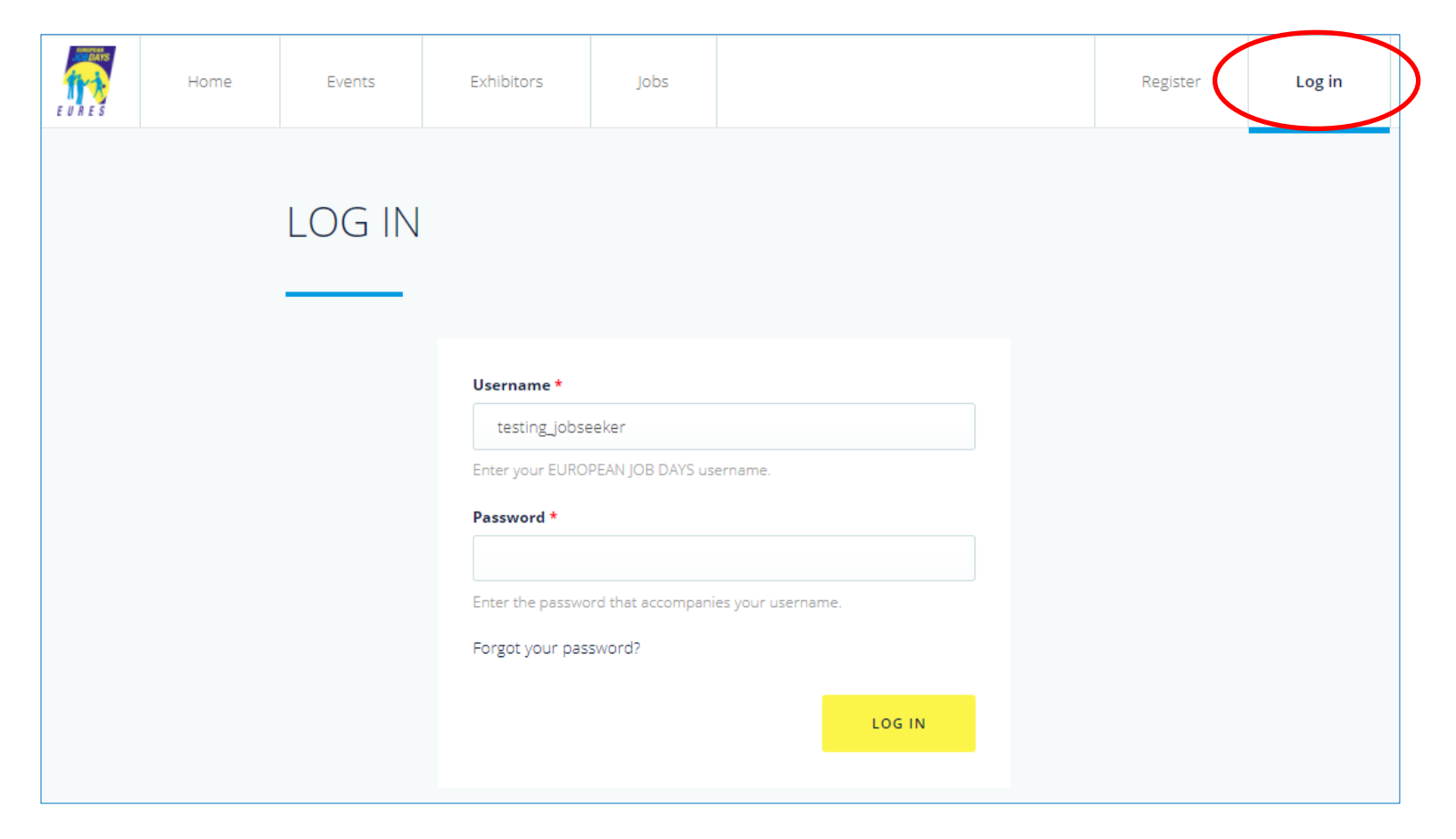

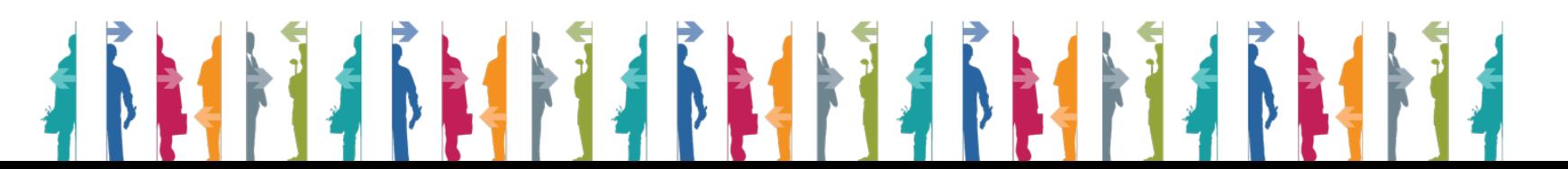

#### **1.1 Gestione dell'account (Inserimento delle informazioni che verranno viste dal datore di lavoro)**

- a. Clicca su "Profile settings"
- b. Scorri la pagina verso il basso
- c. Scegli la lingua (le offerte di lavoro verranno rese disponibili in base a questa selezione)
- d. Scegli il settore di istruzione (le offerte di lavoro verranno rese disponibili in base a questa selezione)

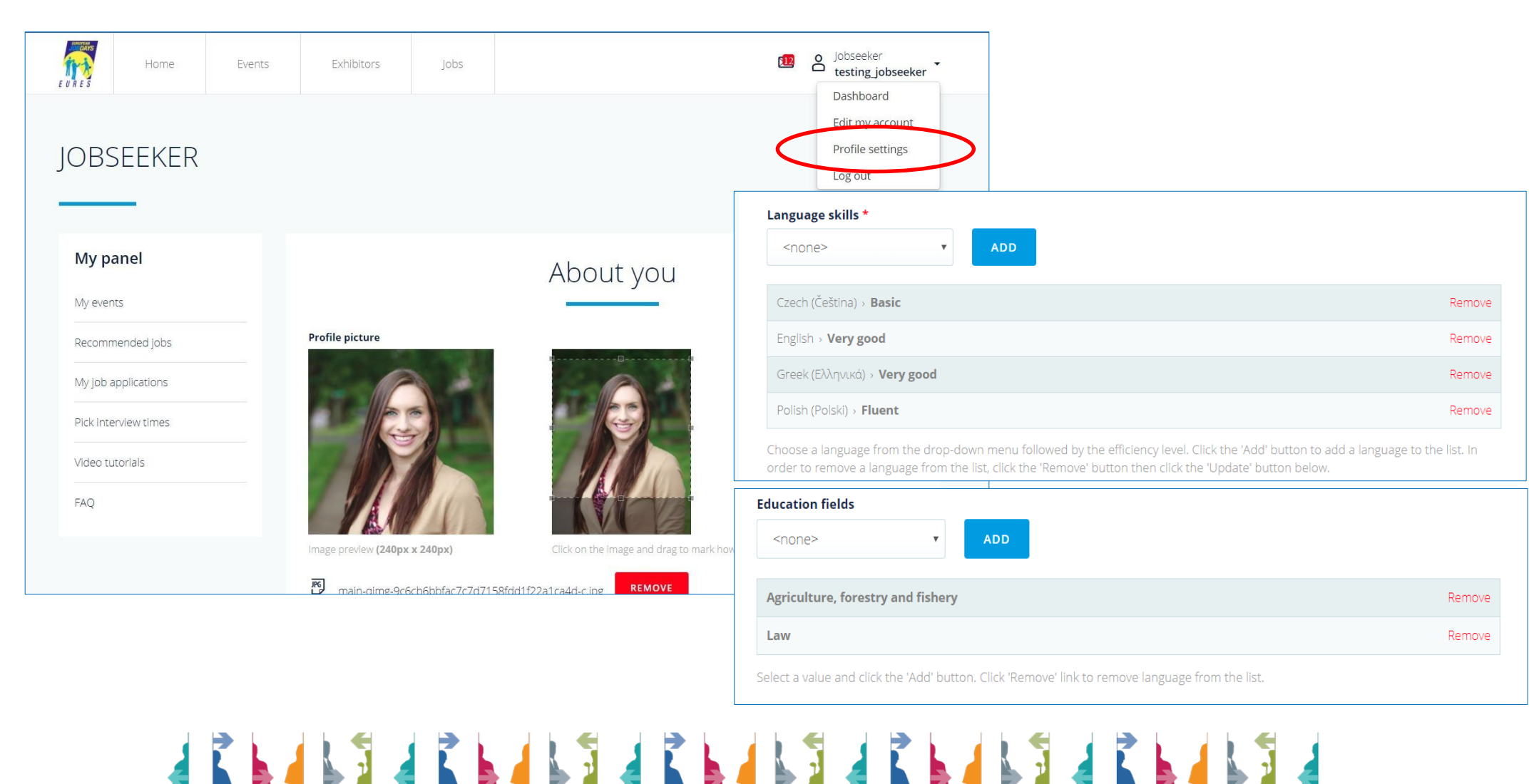

#### **1.2 Estrarre il CV dal portale EURES**

- a. Clicca su "Profile settings"
- b. Scorri la pagina verso il basso
- c. Inserisci lo username EURES e il numero dell'account per recuperare il CV dal portale EURES

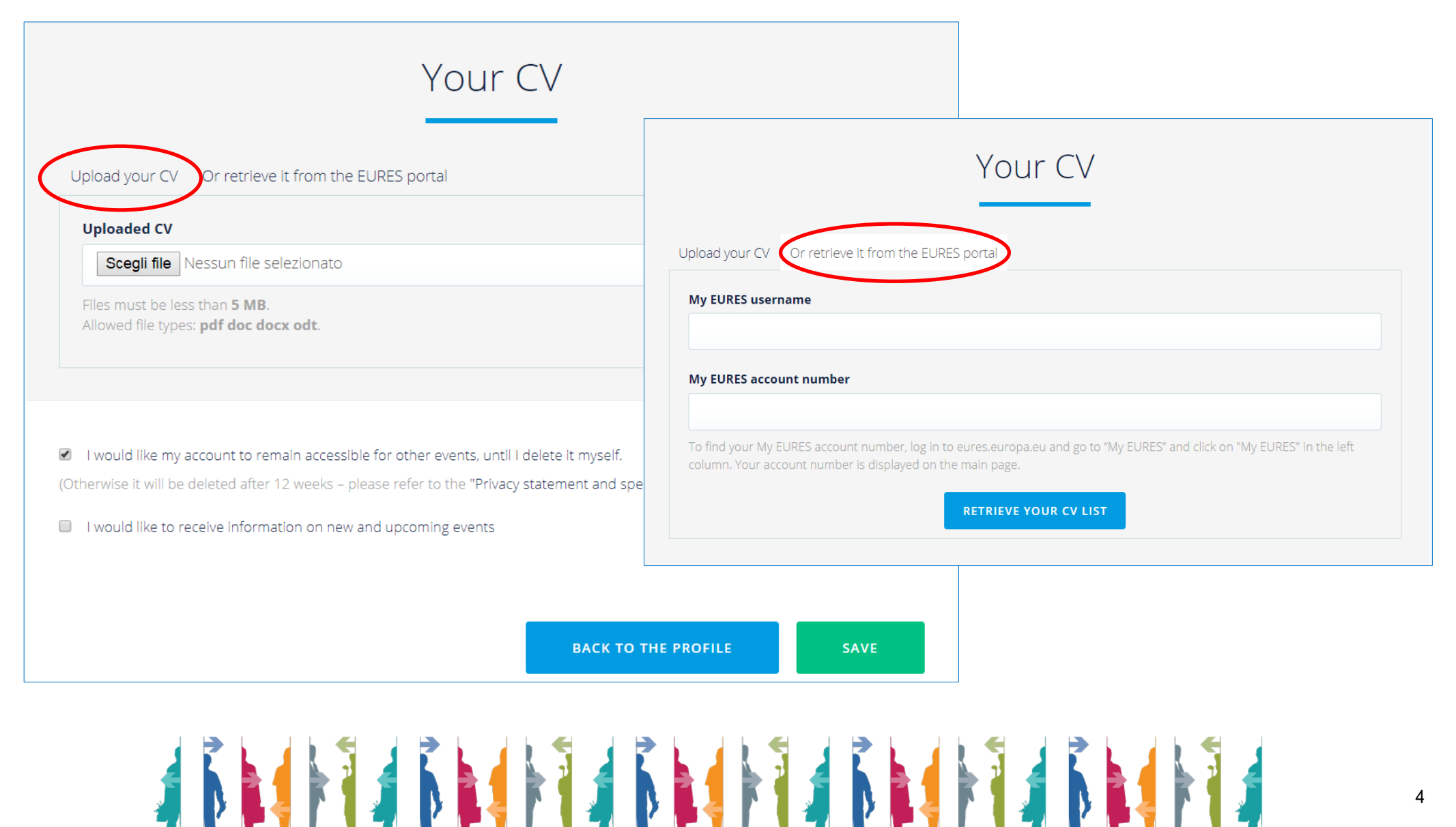

#### **1.3 Cambia password**

- a. Clicca su "Edit my account"
- b. Inserisci e conferma la tua nuova password
- c. Clicca su "Save"

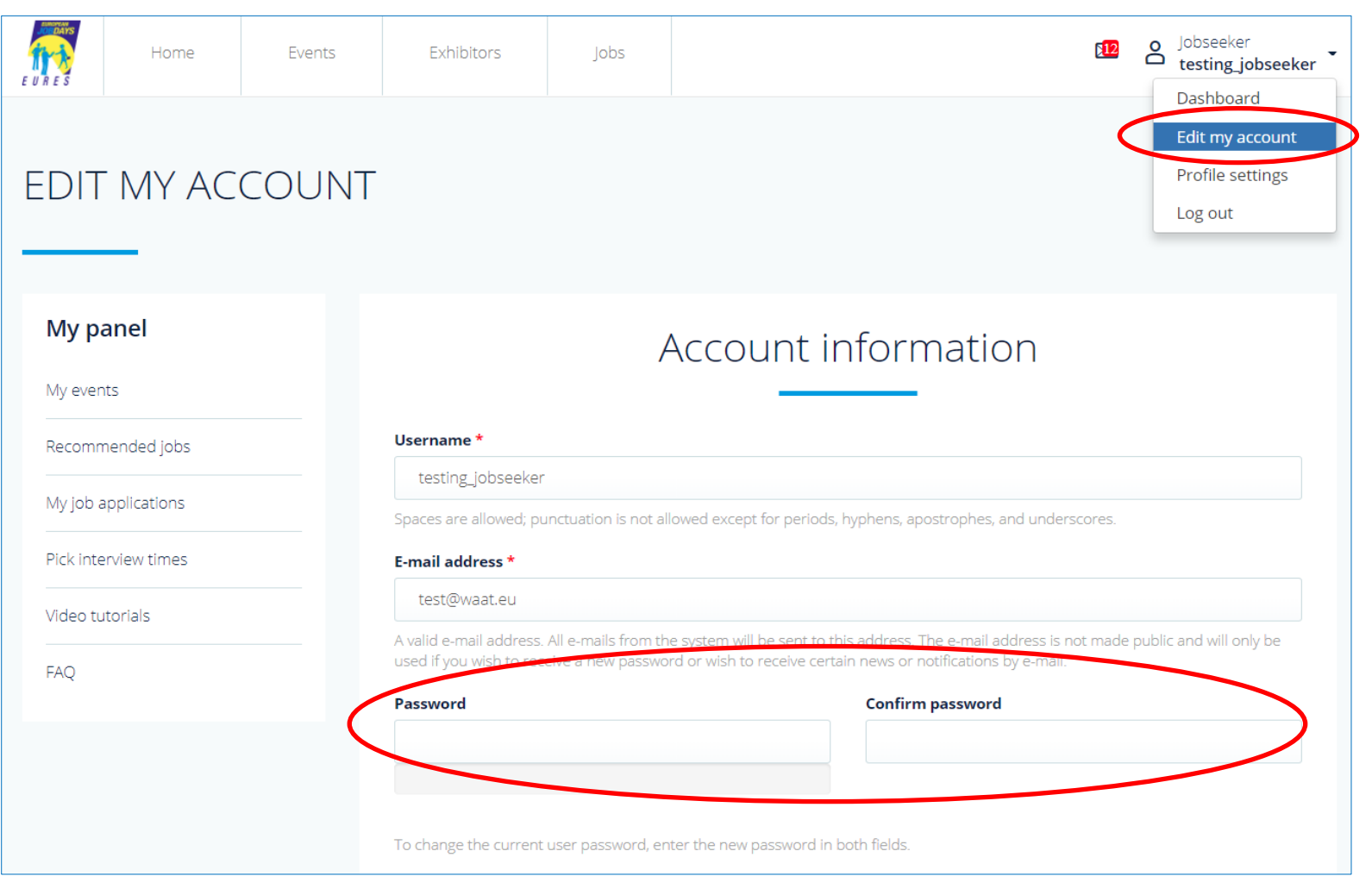

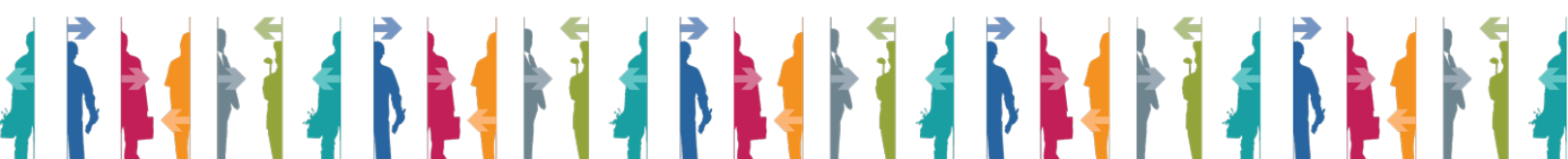

### **1.4 Fai application per un'offerta di lavoro**

a series

**ALC** 

. . . . . .

**The Contract of the Contract of the Contract of the Contract of the Contract of the Contract of the Contract of the Contract of the Contract of the Contract of the Contract of the Contract of the Contract of the Contract** 

**IS AND STRUCK** 

- a. Clicca su "Recommended jobs"
- b. Clicca sul lavoro per cui desideri fare domanda (esempio: RESEARCH ASSISTANT, MENA)
- c. Clicca su "Apply for this jobs"

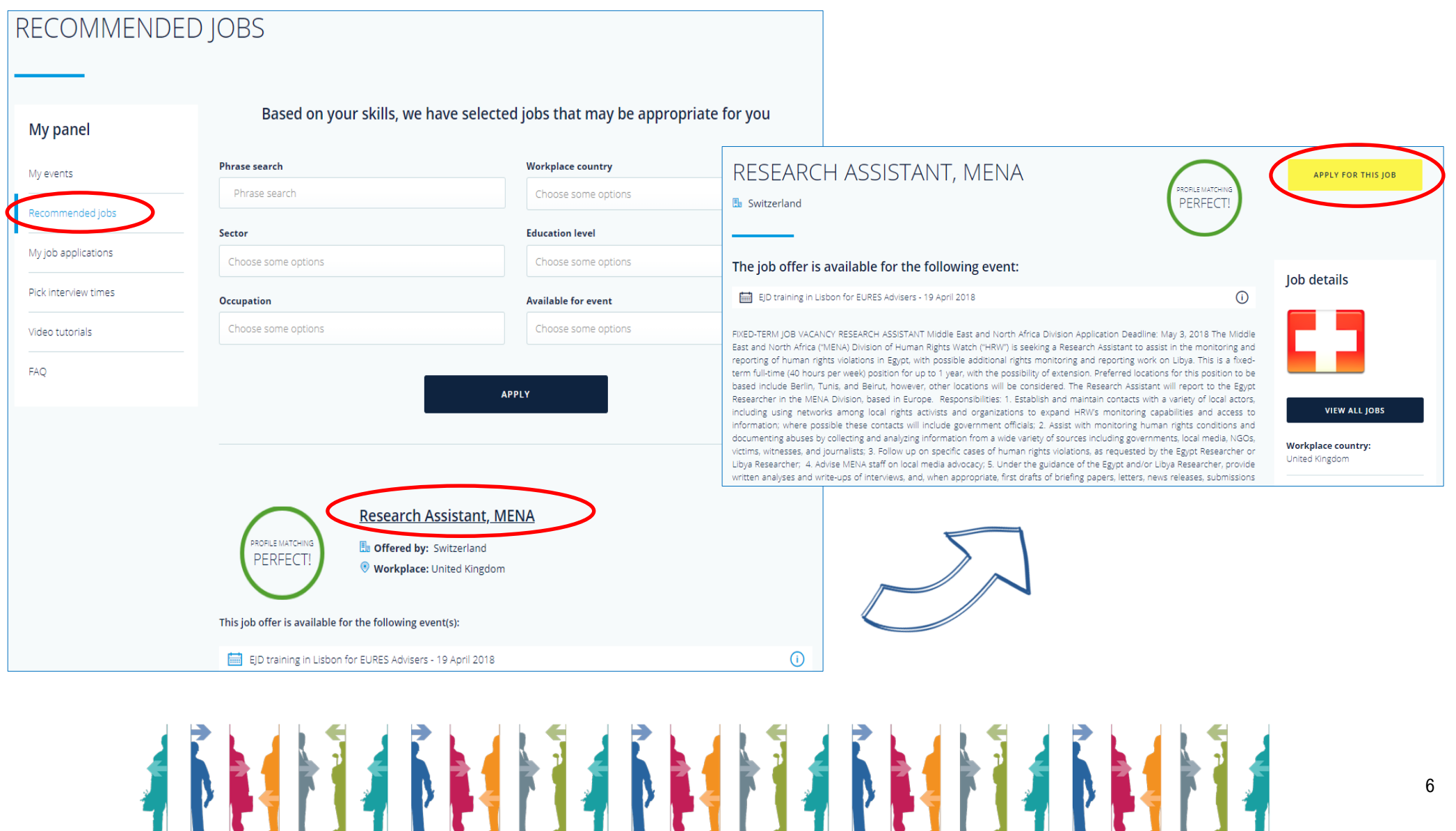

. . . .

a serika dan serikatan dan serikatan serikatan ini dalam kecamatan dan serikatan serikatan serikata serikatan

#### **1.5 Gestisci le posizioni per le quali hai fatto domanda**

- a. Clicca su "Jobs" nella parte alta della pagina
- b. Riempi i criteri di ricerca e clicca su "Apply" nella parte in basso a sinistra della pagina
- c. Clicca sull'offerta di lavoro che ti interessa
- d. Clicca su "Apply for this job"

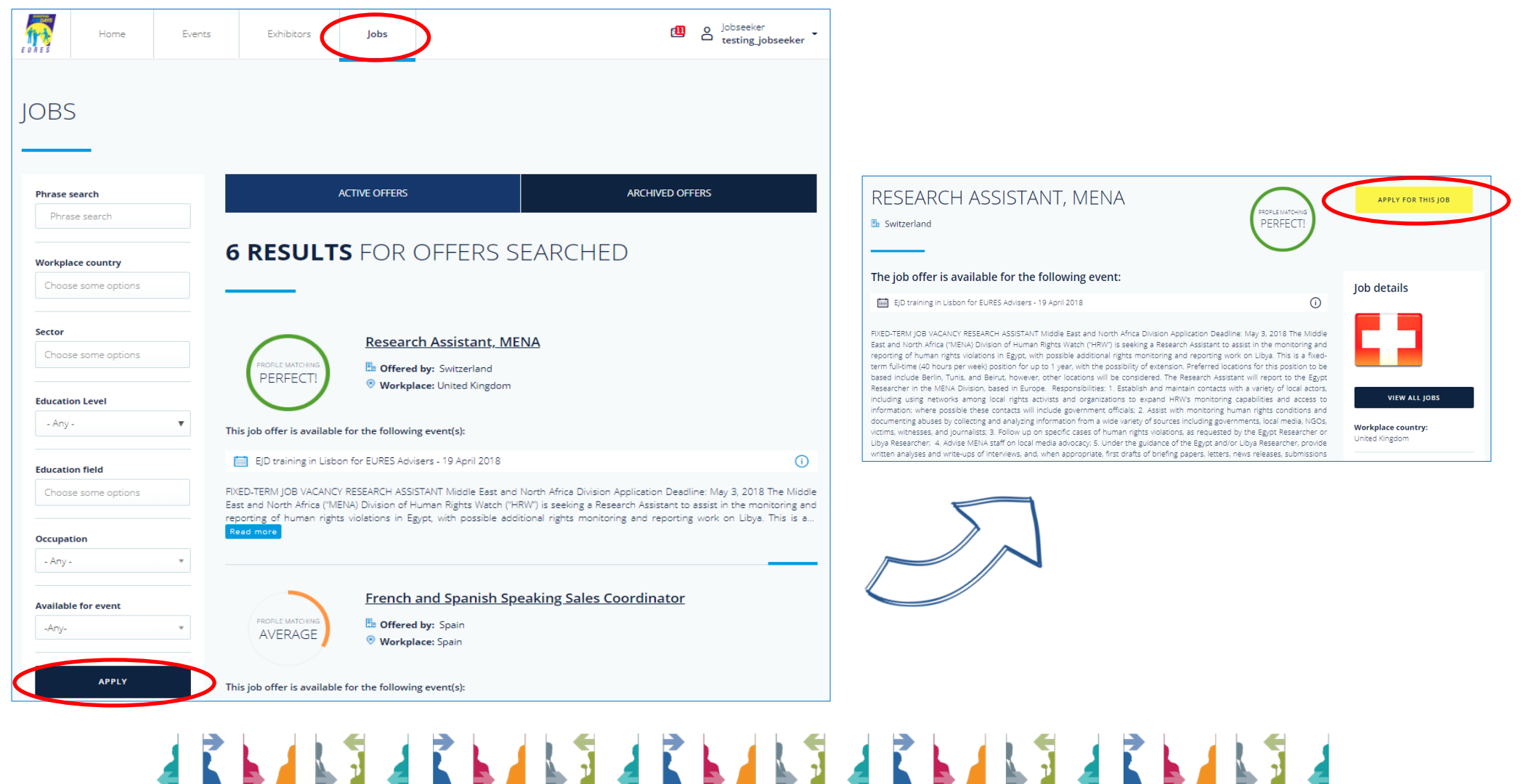

#### **1.6 Gestire i miei eventi**

- a. Clicca su "Dashboard" per tornare indietro sul tuo profilo
- b. Clicca su "My events"
- c. Clicca su "Register for another event" per iscriverti ad altri eventi disponibili
- d. Seleziona l'evento che desideri e clicca su "Register for this event"

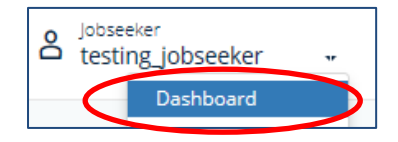

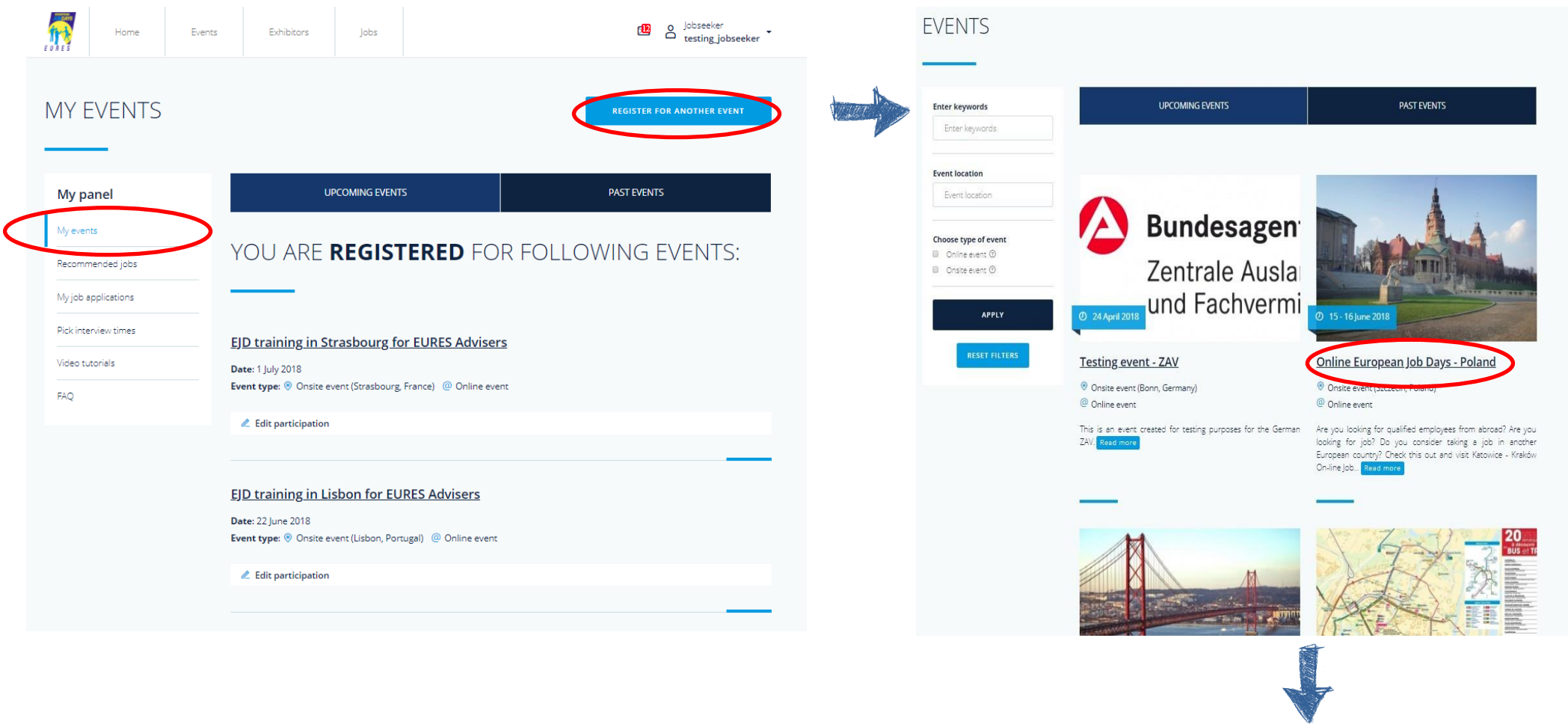

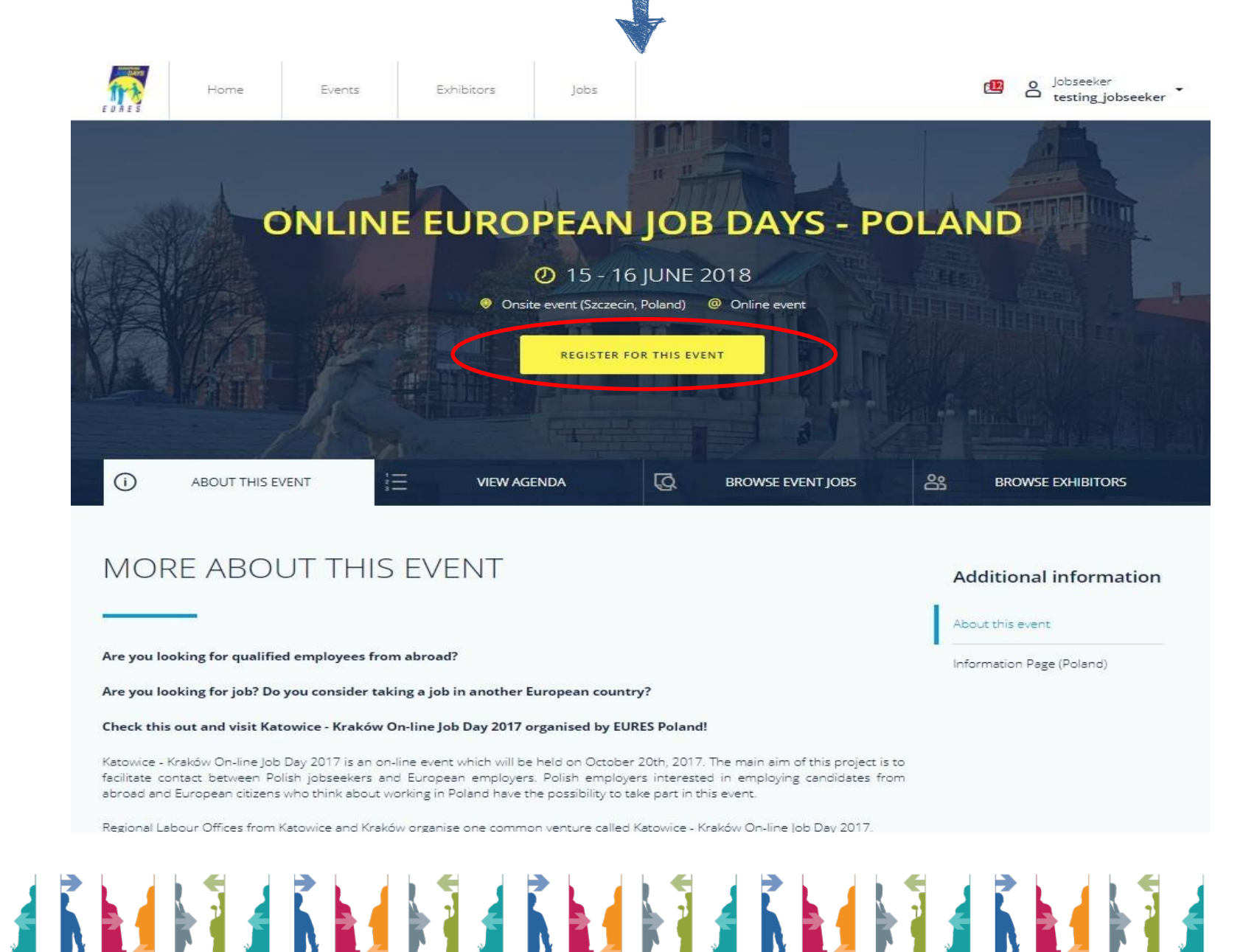

### **1.7 Gestione dei colloquio e dell'agenda**

- a. Clicca su "My job applications" e su "Interviews"
- b. Clicca su "Accept Invitation" e scegli l'orario del tuo colloquio con gli exhibitor

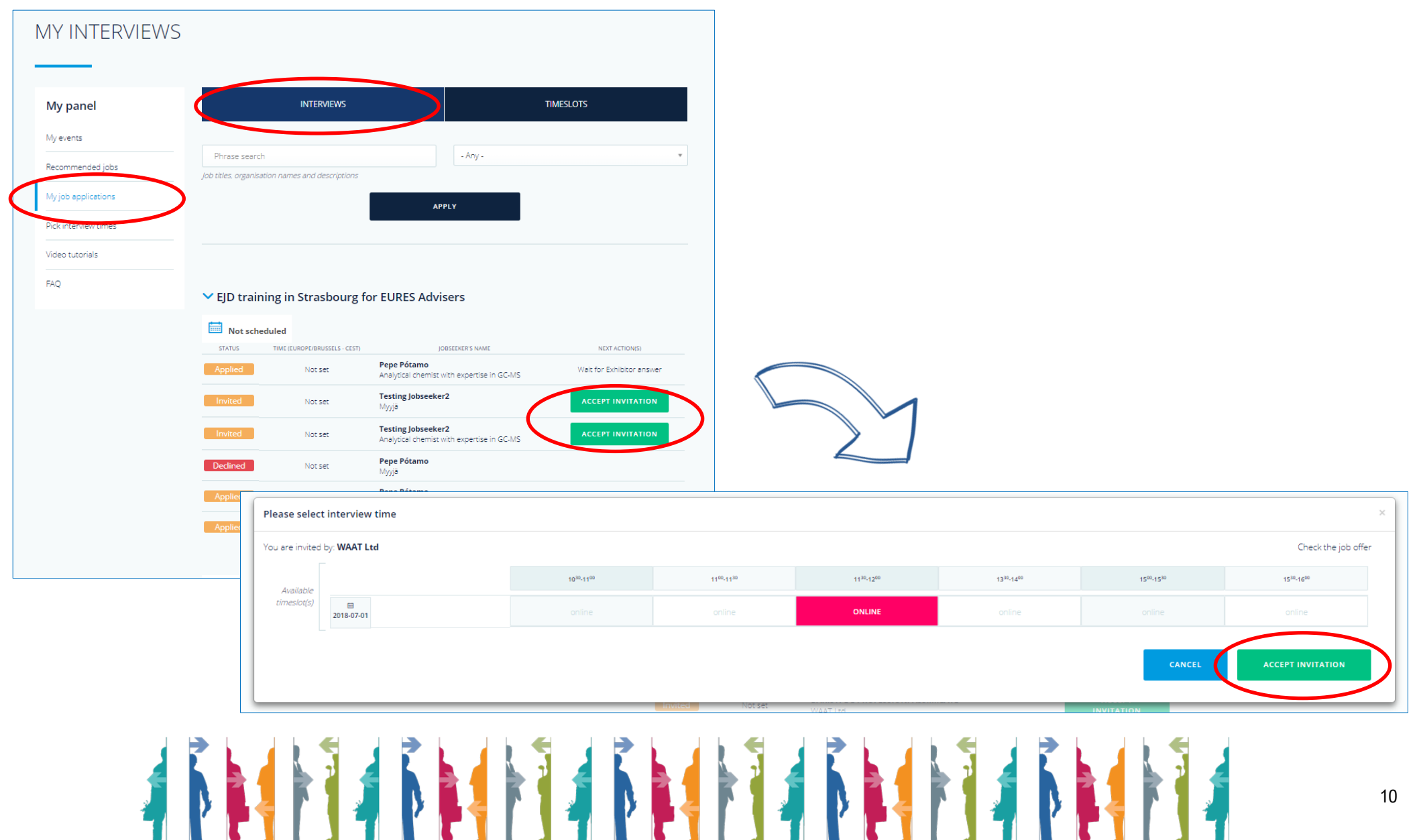

- c. Clicca su "Timeslots" per programmare i tuoi inviti o clicca su "Pick interviews time" in "My Panel" sulla sinistra
- d. Clicca su "Pick your interview time" per modificare il tuo timeslot
- e. Clicca sul timeslot che preferisci tra quelli disponibili e clicca su "Change interview time" per salvare il nuovo orario

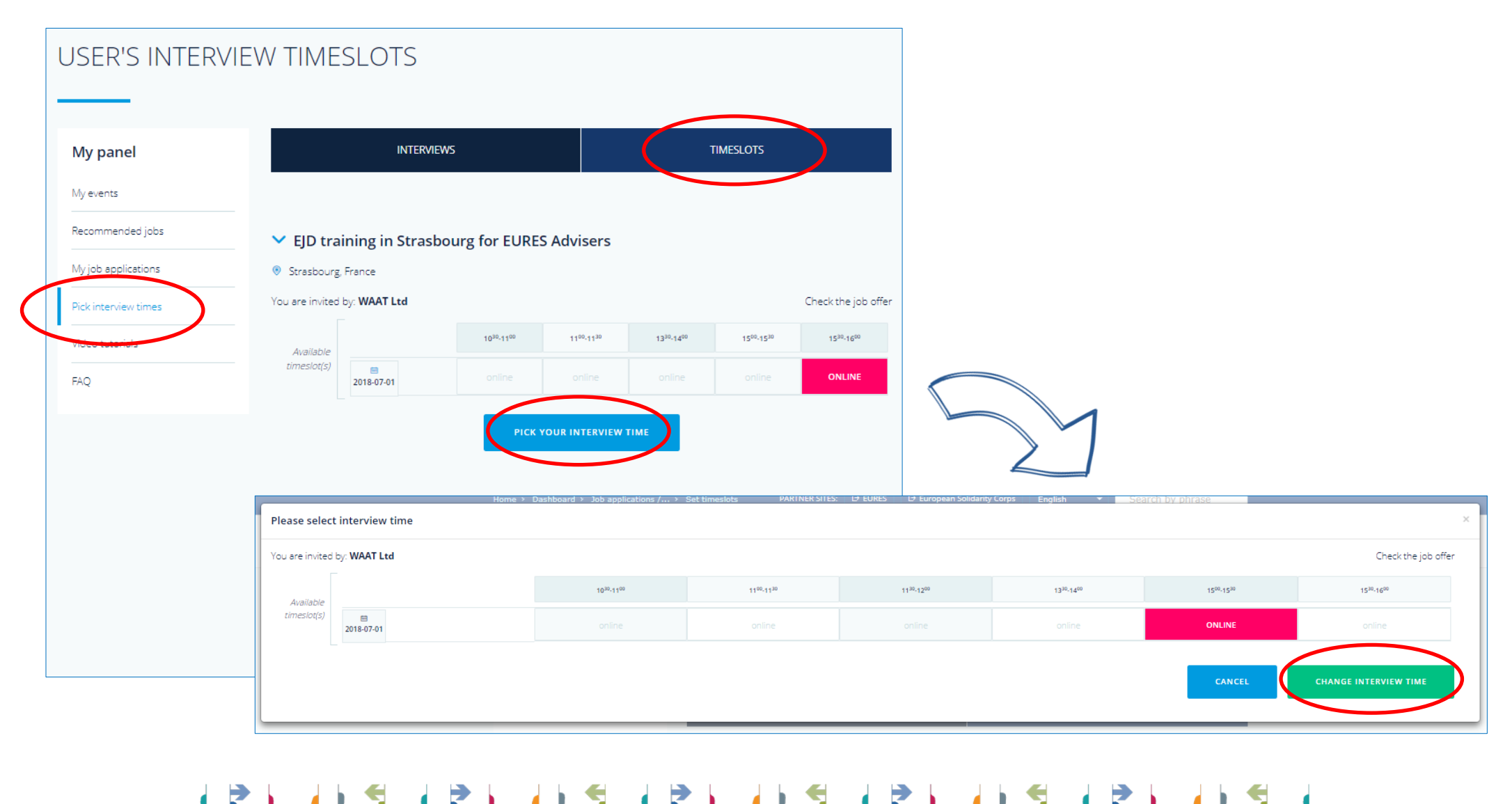

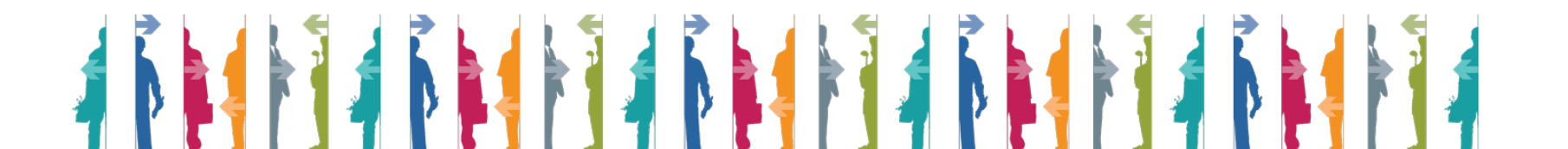